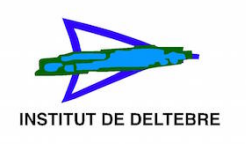

## Carregar una còpia de seguretat a un curs de Moodle

- 1. Per carregar una còpia de seguretat d'un curs, cal accedir al curs al qual vols restaurar. Accedeix al Moodle del centre: <https://educaciodigital.cat/iesdeltebre/moodle/>
- 2. Fes clic en l'apartat de l'esquerra de la pàgina on diu Els meus cursos i clica el curs que vols restaurar amb la teva còpia de seguretat. En el cas de l'exemple: "Tecno 2n A"

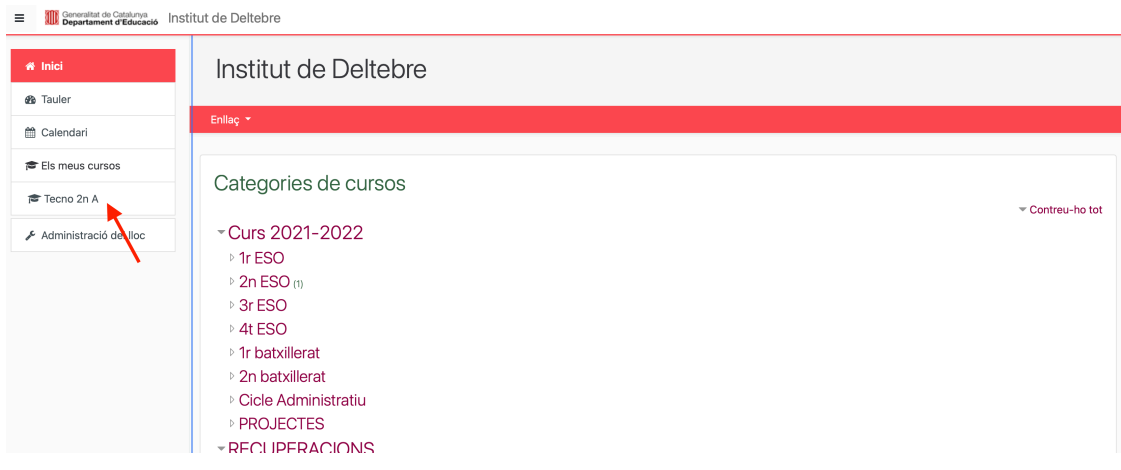

3. En la pàgina del teu curs, fes clic en la roda dentada que hi ha dalt a la dreta, marcada amb una fletxa roja a la captura de pantalla.

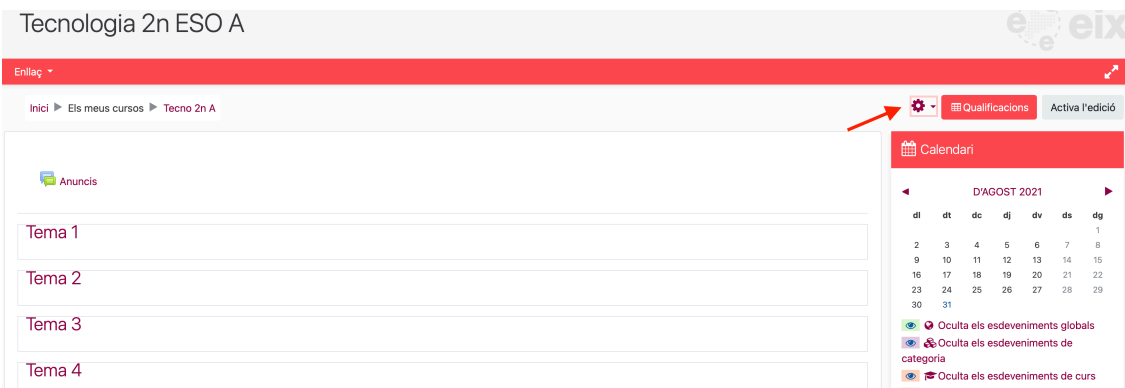

4. Ara en el desplegable que apareix, clica en Restaura. Tal com es veu a la captura de pantalla.

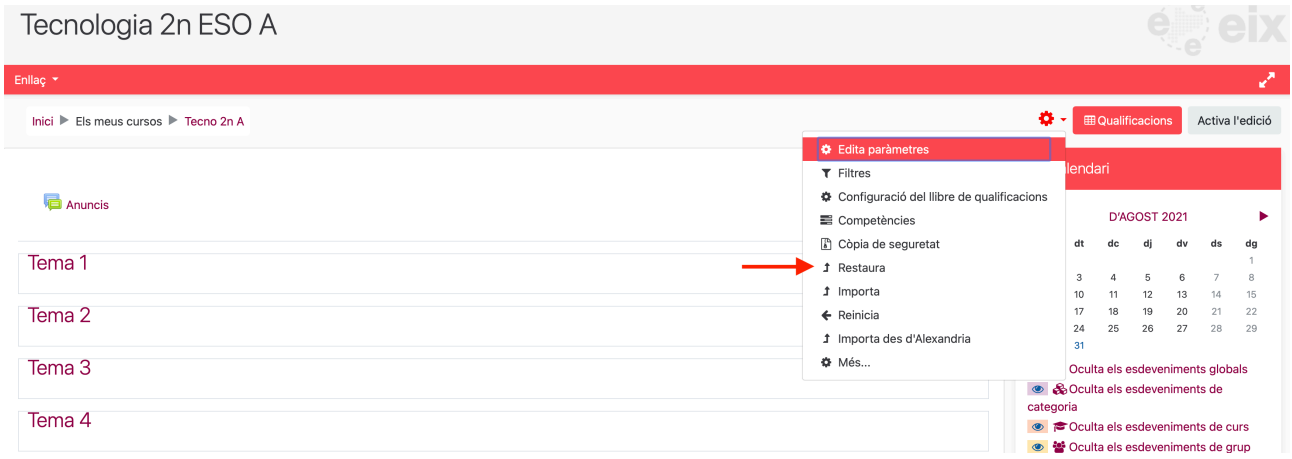

5. Apareixerà una pantalla on importa la teva còpia de seguretat al curs que has creat. Has de clicar on diu tria un fitxer … (Marcat amb una fletxa roja a la captura de pantalla).

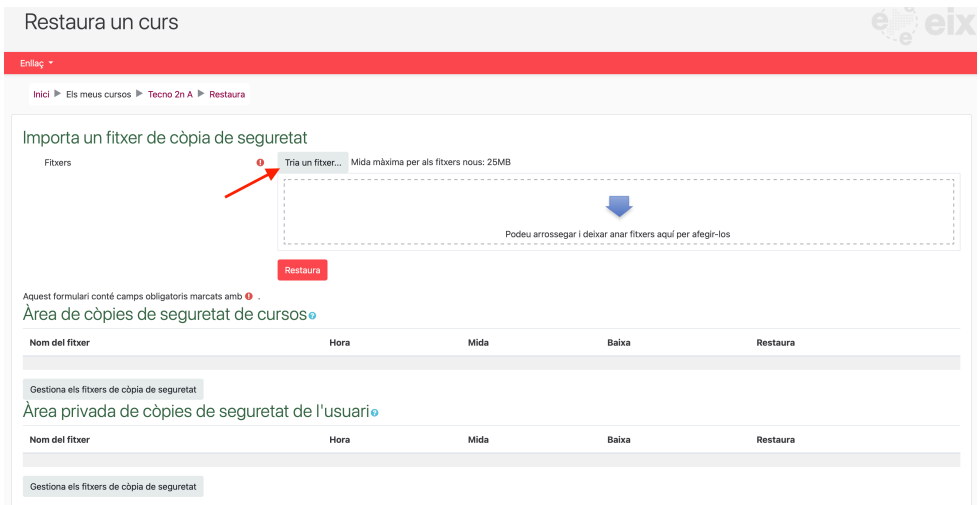

6. Ara has de seleccionar l'opció penja un fitxer a la part esquerra, marcat amb una fletxa roja a la captura de pantalla i clicar on diu seleccionar un arxiu marcat amb una flexa blava.

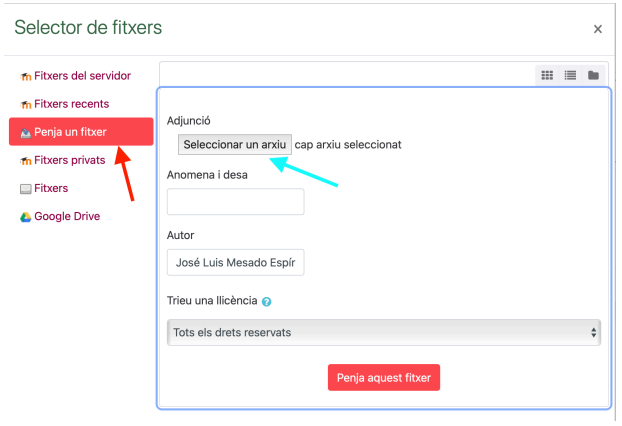

- 7. S'obrirà l'explorador d'arxiu, hauràs de buscar la teva còpia de seguretat i carregar-la.
- 8. Si t'apareix un missatge d'error, és perquè la teva còpia de seguretat és més gran de 25 MB (límit del servidor del departament), llavors hauràs de posar-te en contacte amb el coordinador d'informàtica o gestor del Moodle per penjar el curs.